You Tube Restricted Mode - If this does not work please contact your TSS.

Go to youtube.com (the main page)

• Look in the upper right corner. It should either say "sign in" or show an icon with their google account. If it says sign in, sign in the full e-mail name (winand r@4j.lane.edu). You will probably get a 4J Google Docs authentication screen. If so, log in with just your user name (winand\_r) and email password.

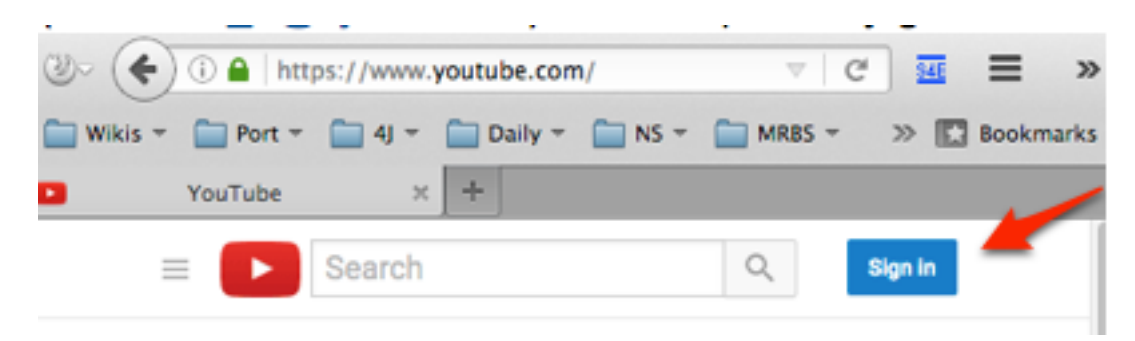

• If it shows an icon with your name or picture or the word "upload" next to it, click on the icon and choose sign out. Sign back in with your 4J account (as above)

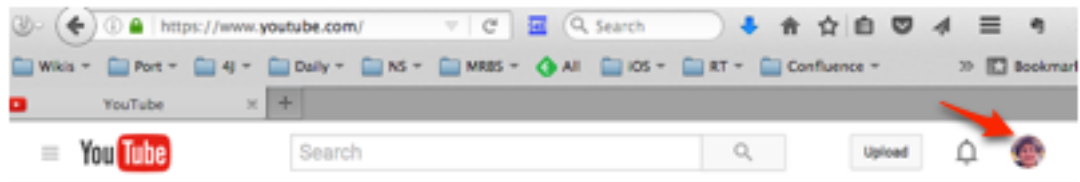

• Open a video. You will see a blue bar below the video that either says "Watchable by 4j.lane.edu"

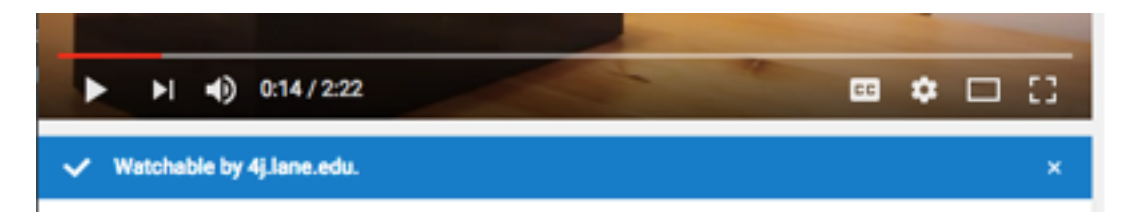

• The blue bar may also say something like "Click to make this watchable by 4J"